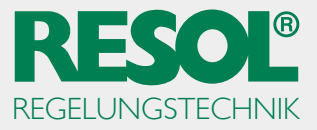

## **RESOL ServiceCenter-Software unter Windows 10**

Um die RSC unter Windows 10 verwenden zu können, muss sie in den Kompatibilitätsmodus von Windows 7 versetzt werden.

**Hinweis:** Für diese Einstellungen werden Administratorrechte benötigt.

Explorer öffnen und die Verknüpfung ServiceCenter finden:

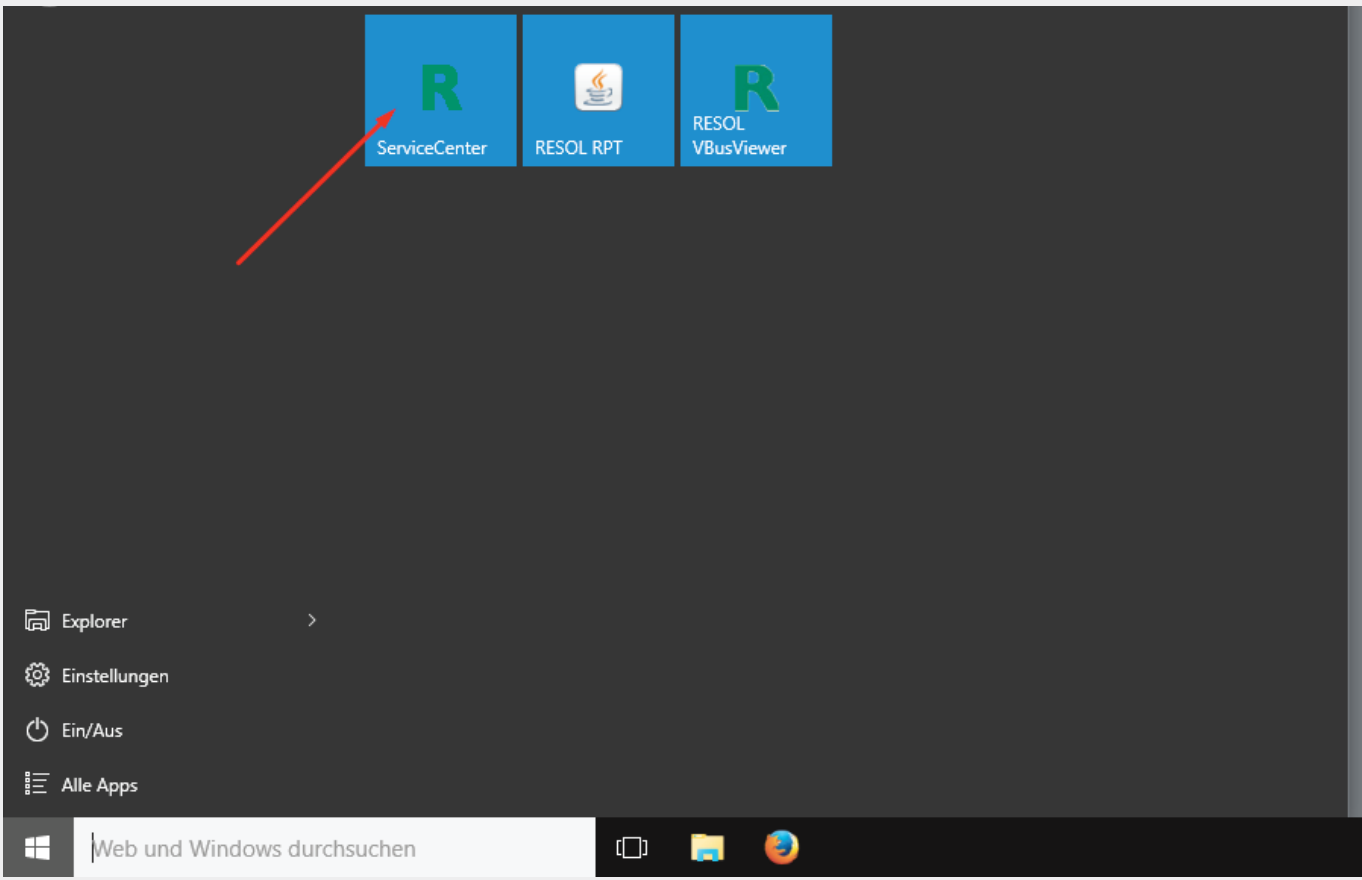

Verknüpfung mit der rechten Maustaste anklicken.

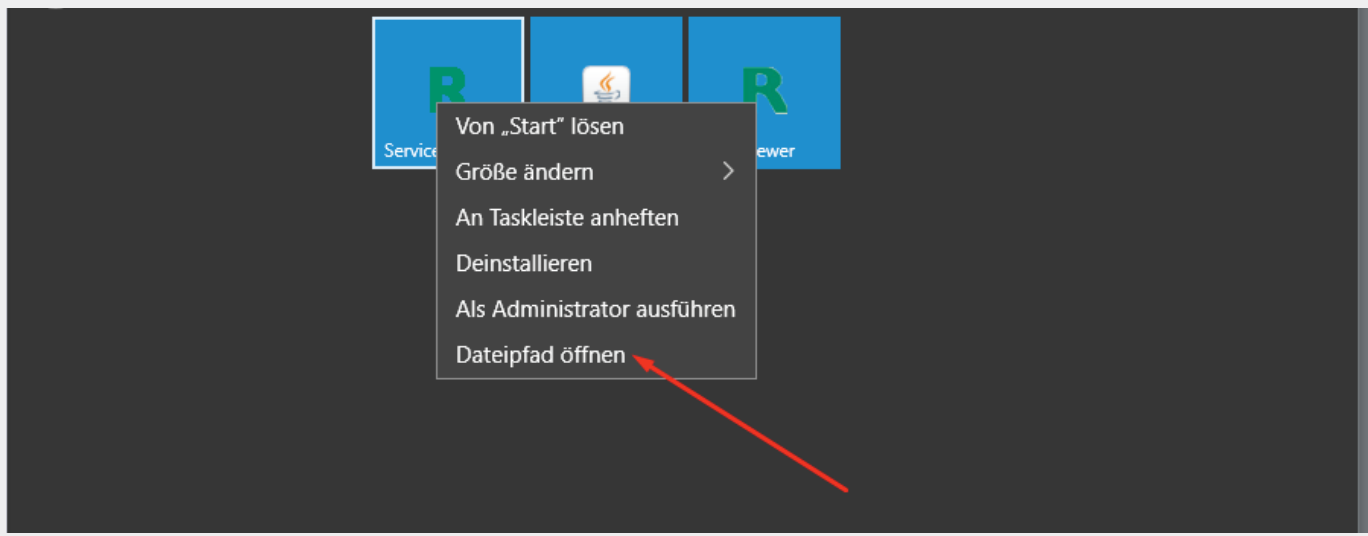

**Dateipfad öffnen** auswählen.

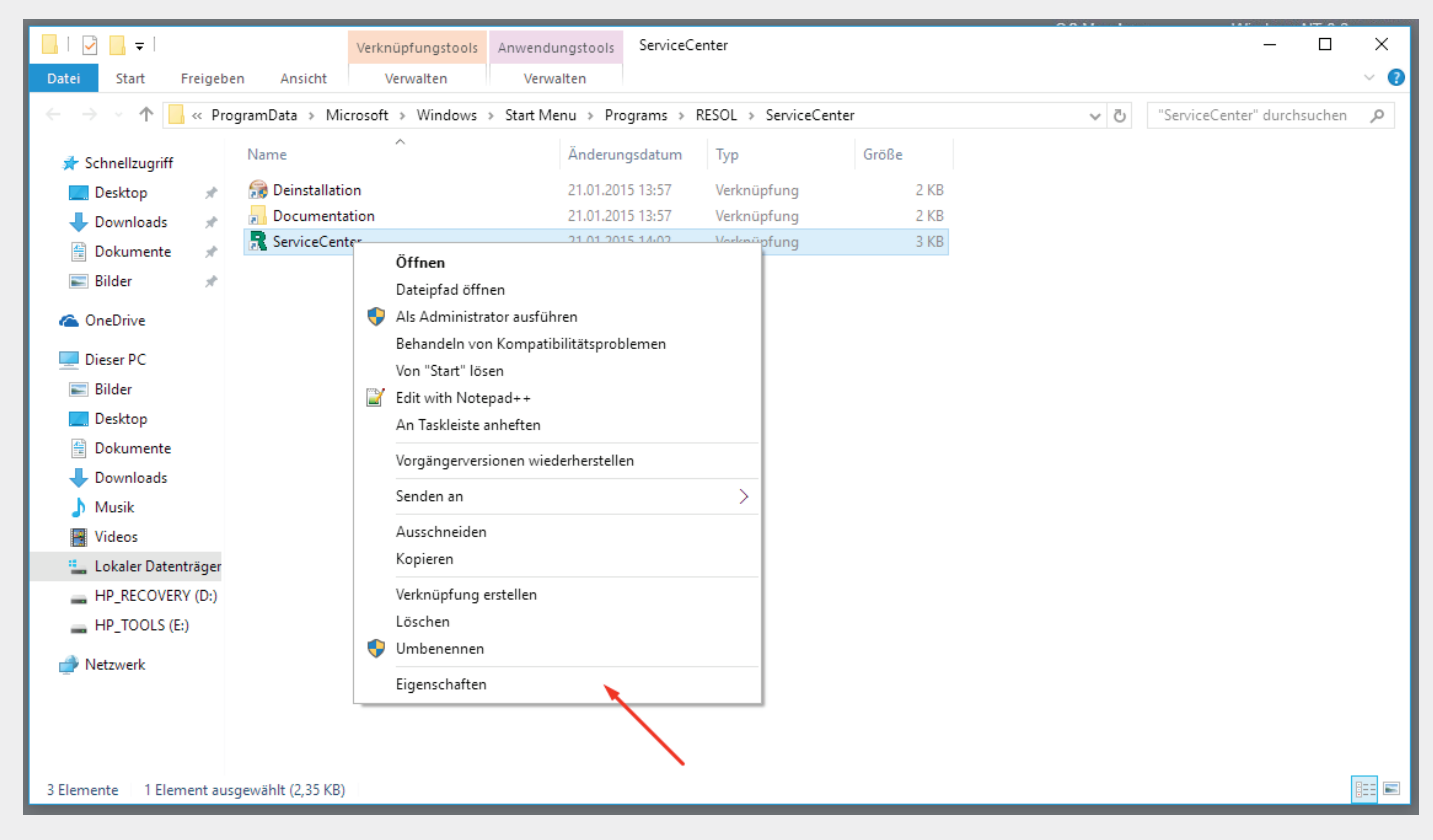

Im Kontextmenü auf **Eigenschaften** klicken.

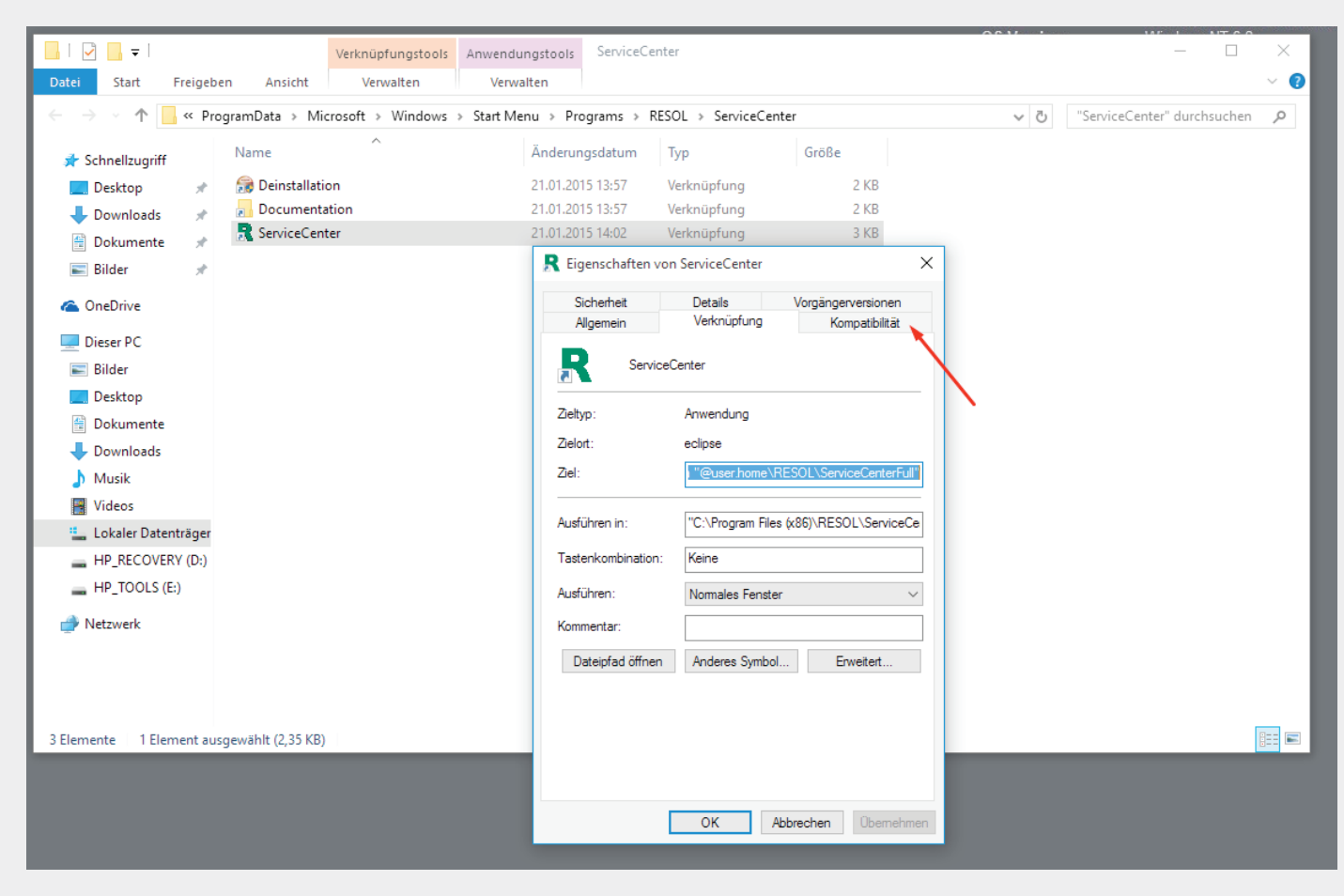

Auf die Registerkarte **Kompatibilität** klicken.

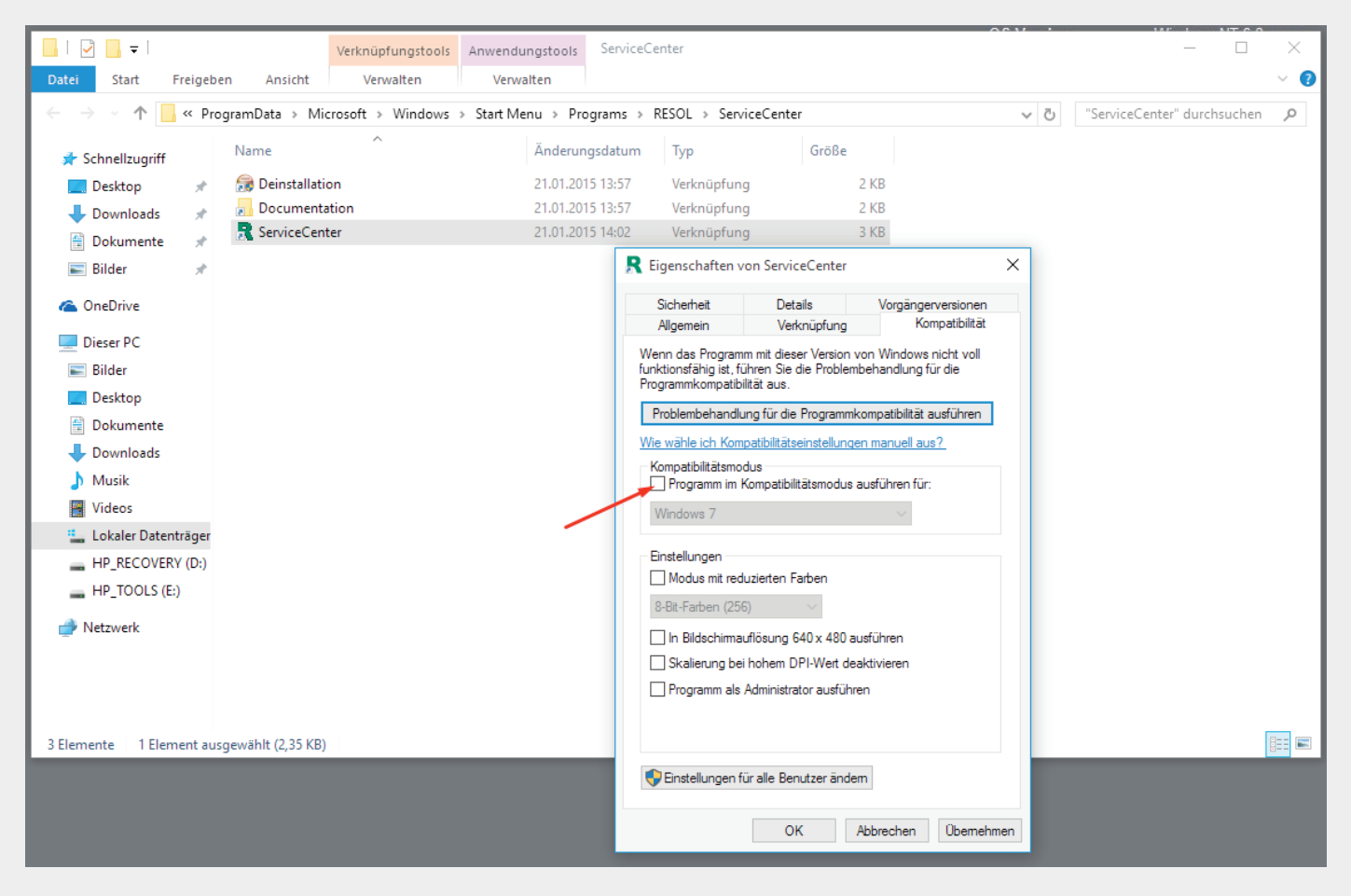

Programm im Kompatibilitätsmodus ausführen für: anhaken.

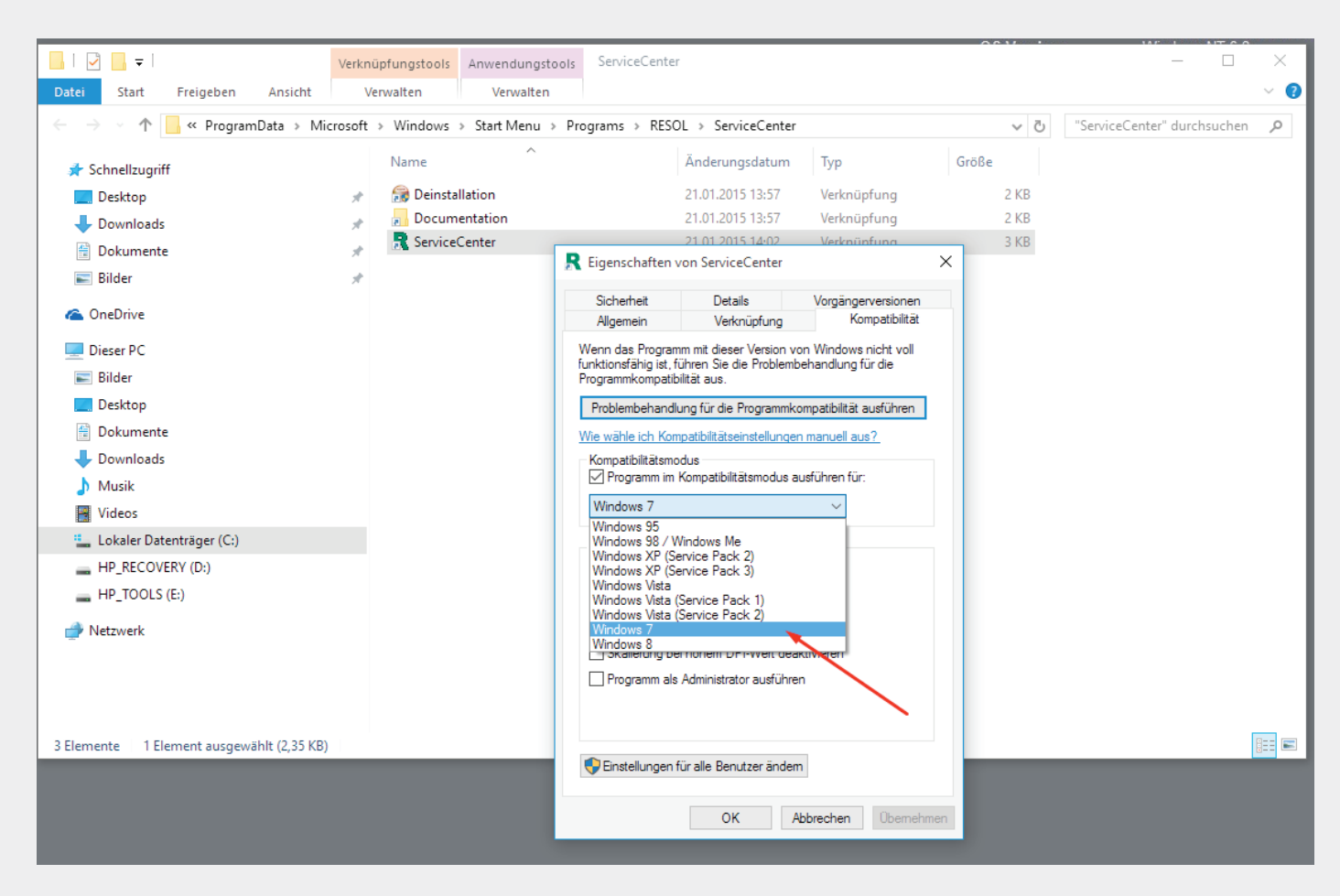

Windows 7 auswählen.

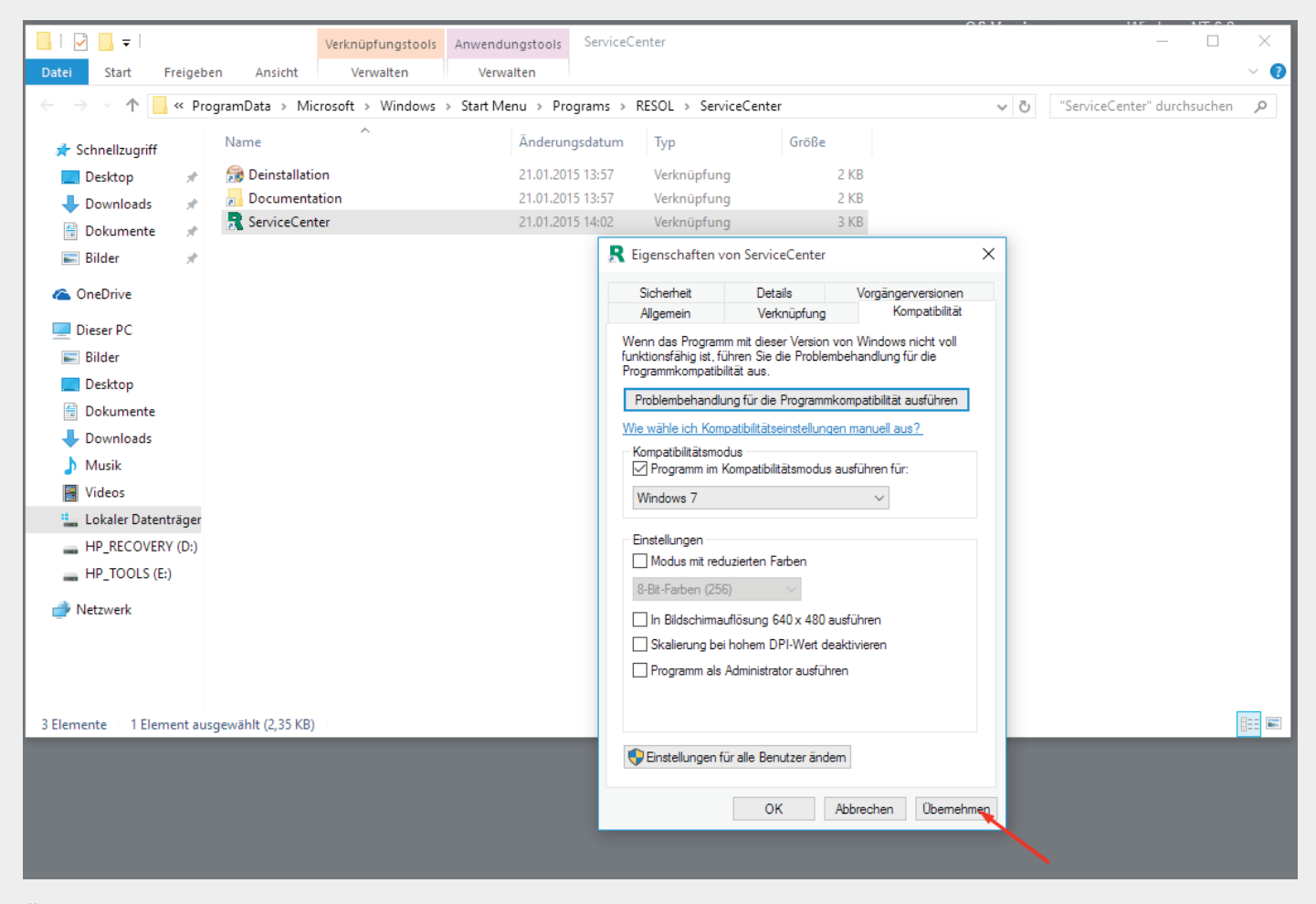

**Übernehmen** anklicken.

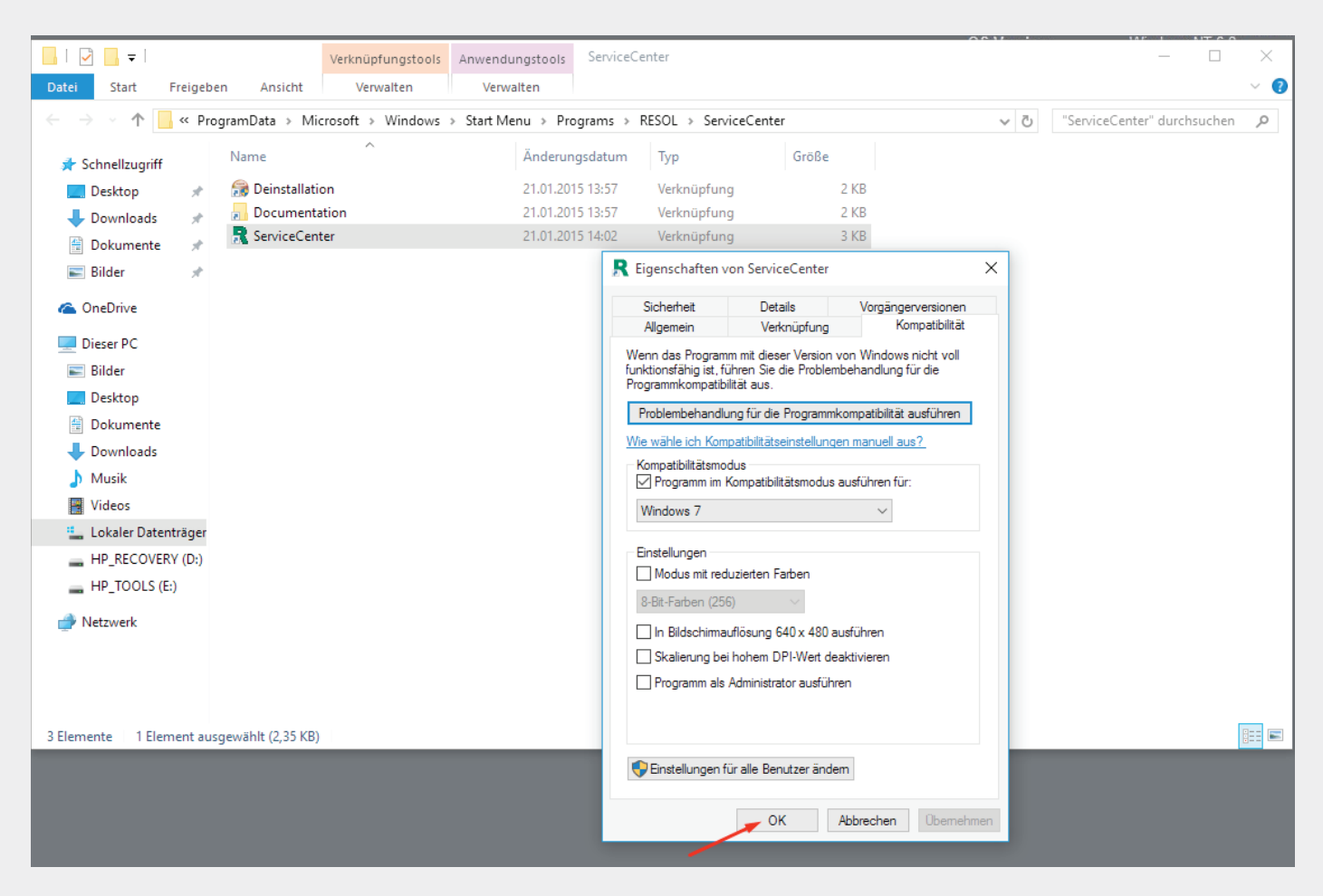

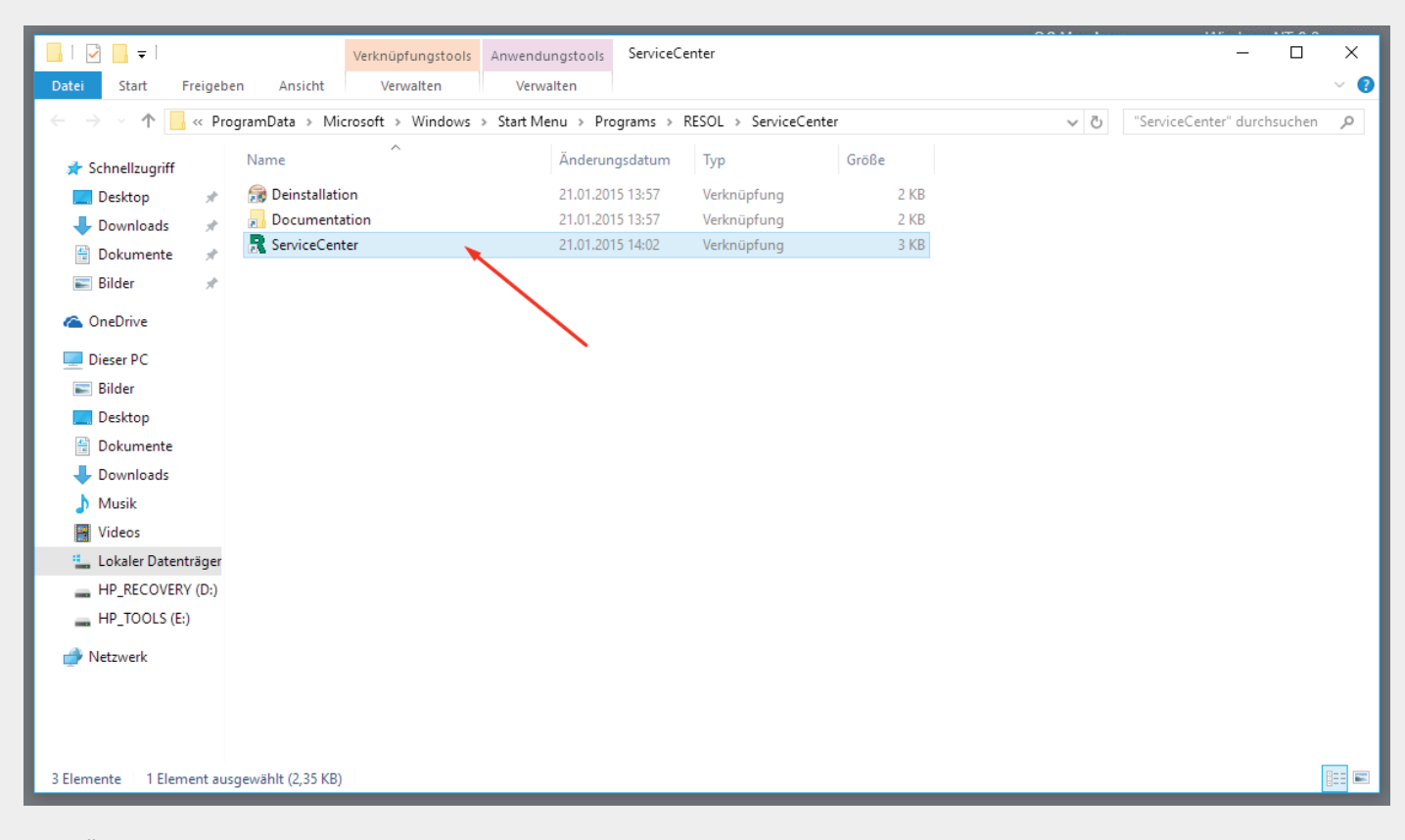

Zum Öffnen der RSC auf die Verknüpfung doppelklicken.

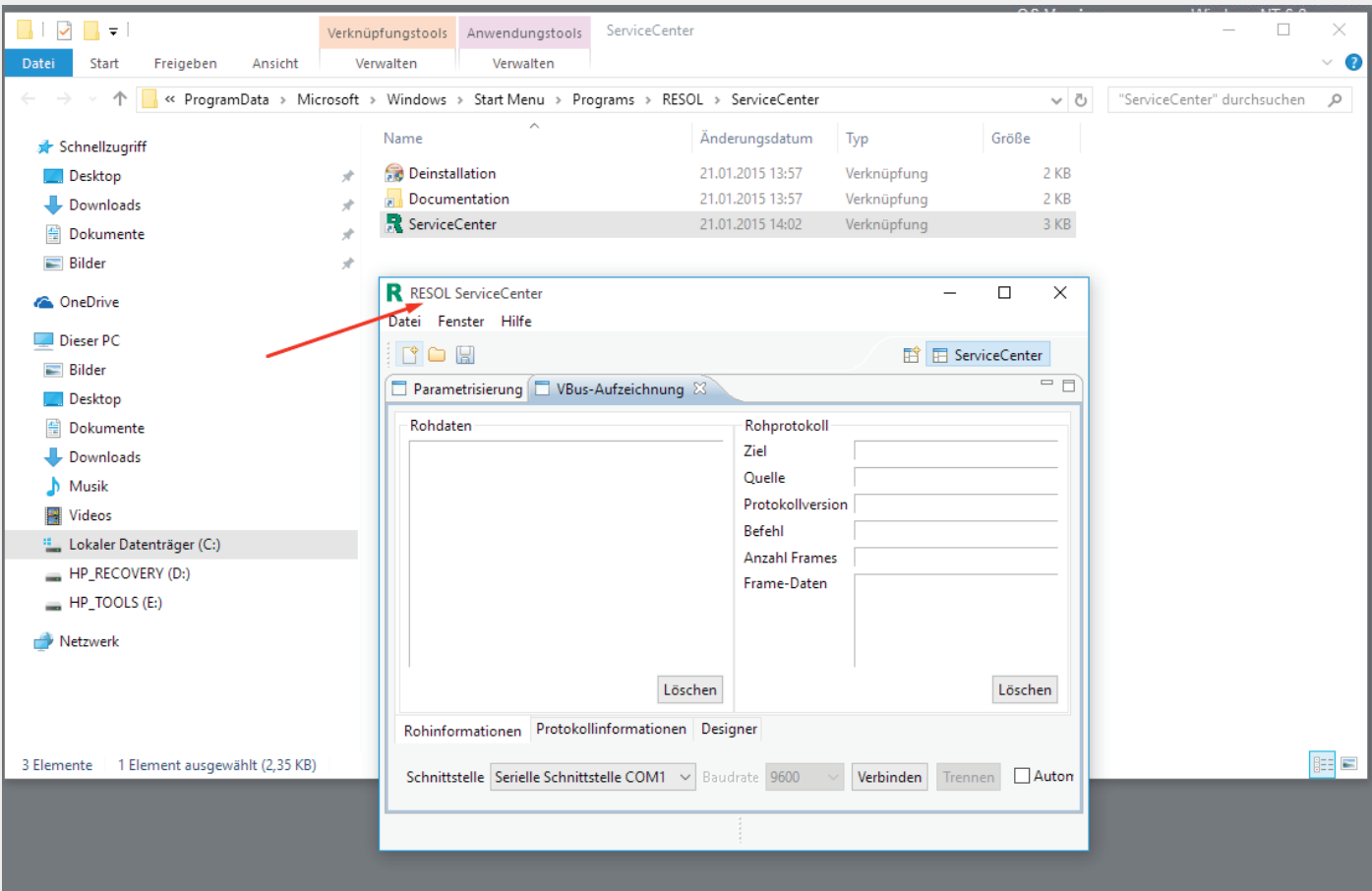

Die RESOL ServiceCenter-Software öffnet sich.